# **:Apogee Impose**

An Integrated Module of :Apogee Prepress 7

## **Tutorial - Sample**

doc. version: 7.1.5

**This tutorial is only a preview of the full basic tutorial.**

If you would like to obtain the full version of this tutorial or a training on this subject, please contact your local Agfa sales or service representative. Worldwide addresses of our local Agfa representatives can be found on our Agfa Graphics website: [http://www.agfagraphics.com/global/en/maings/about\\_us/](http://www.agfagraphics.com/global/en/maings/about_us/worldwide/index.jsp) [worldwide/index.jsp](http://www.agfagraphics.com/global/en/maings/about_us/worldwide/index.jsp)

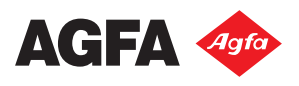

:APOGEE is a trademark of Agfa Graphics N.V.

Those names and product names not mentioned here are trademarks or registered trademarks of their respective owners.

For more information about Agfa Graphics products, visit *www.agfa.com* or contact us at the following address:

Agfa Graphics N.V. Septestraat 27 B-2640 Mortsel, Belgium Tel: (+)32 3 444 2111

Date of Issue: September 2011 Copyright © 2011 Agfa Graphics N.V., Belgium All software and hardware described in this document are subject to change without notice.

## **Contents**

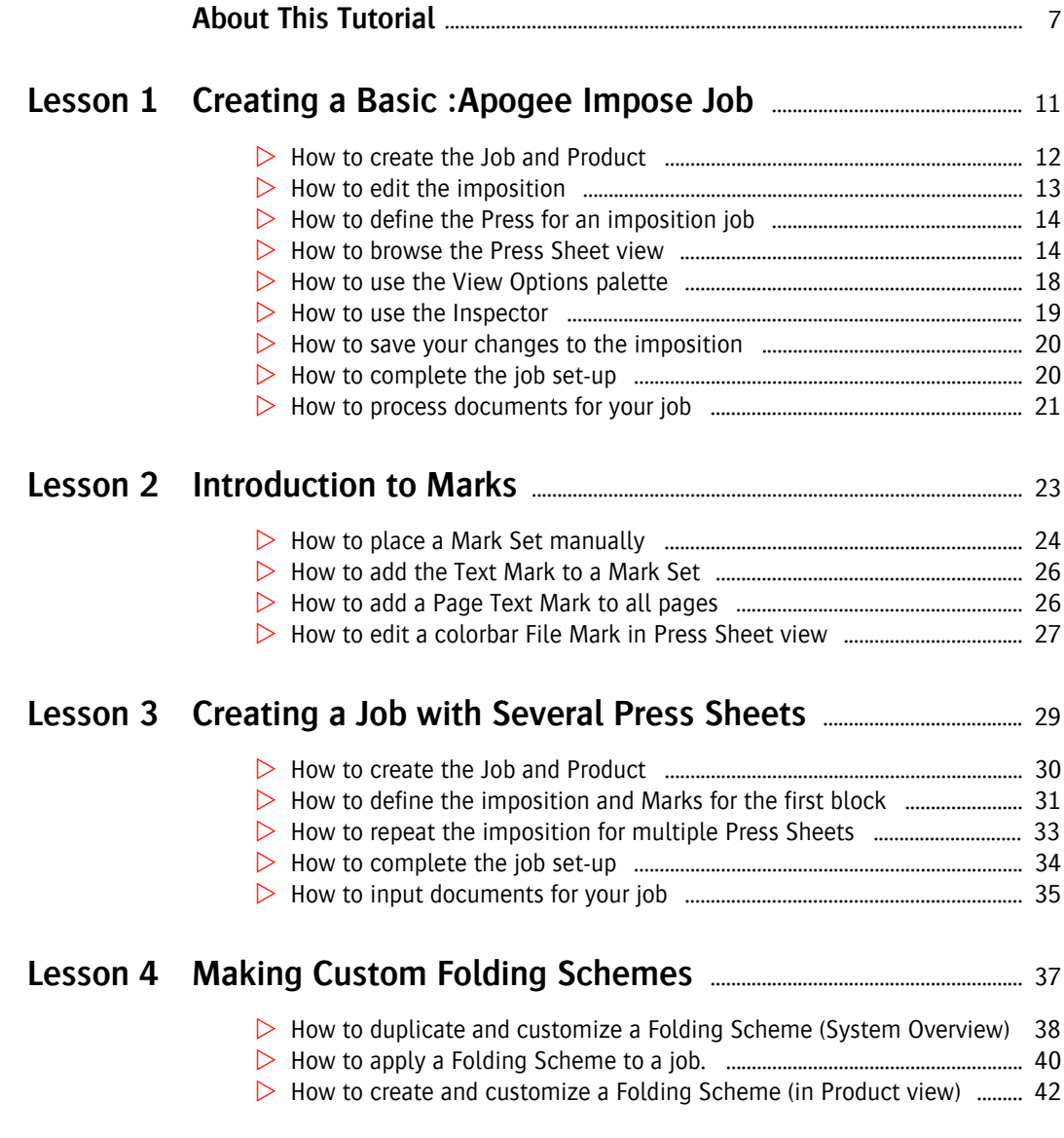

### **Lesson 5 Press Sheet Layout Rules and Binding Options** ....................... 47 How to specify Binding Options in System Overview .................................... 48  $\triangleright$  How to specify Press Sheet Layout Rules in System Overview ........................ 49 How to create the Job and Product ...................................................................... 49 How to complete the job set-up ............................................................................ 54 How to input documents for your job .................................................................. 55

### **Lesson 6 Multiple Fold Sheets on a Press Sheet** ............................................... 57

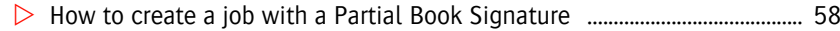

- How to repeat the same Fold Sheet on a Press Sheet .................................. 60
	- How to reduce the number of plates with Work & Turn ............................... 63

#### **Lesson 7 More about Marks** .......................................................................................................... 67

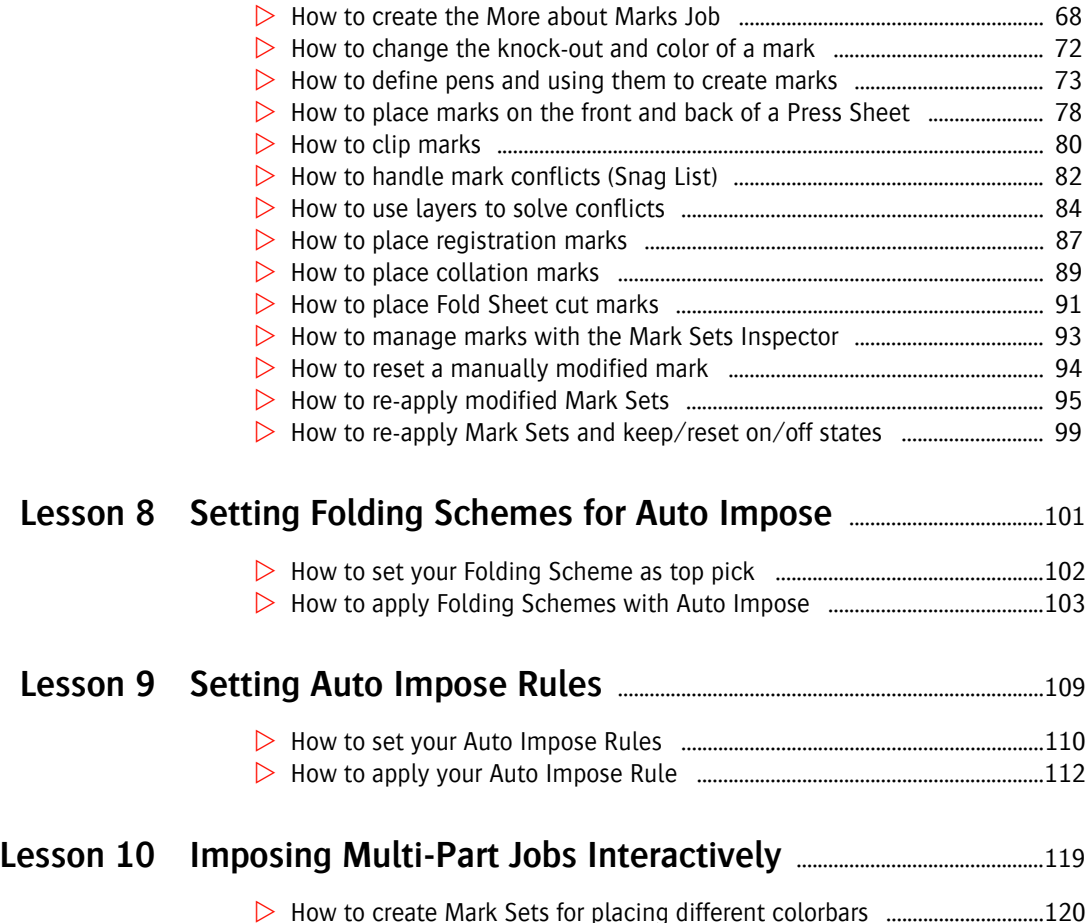

How to create the Job with Cover and Body Parts ..........................................122

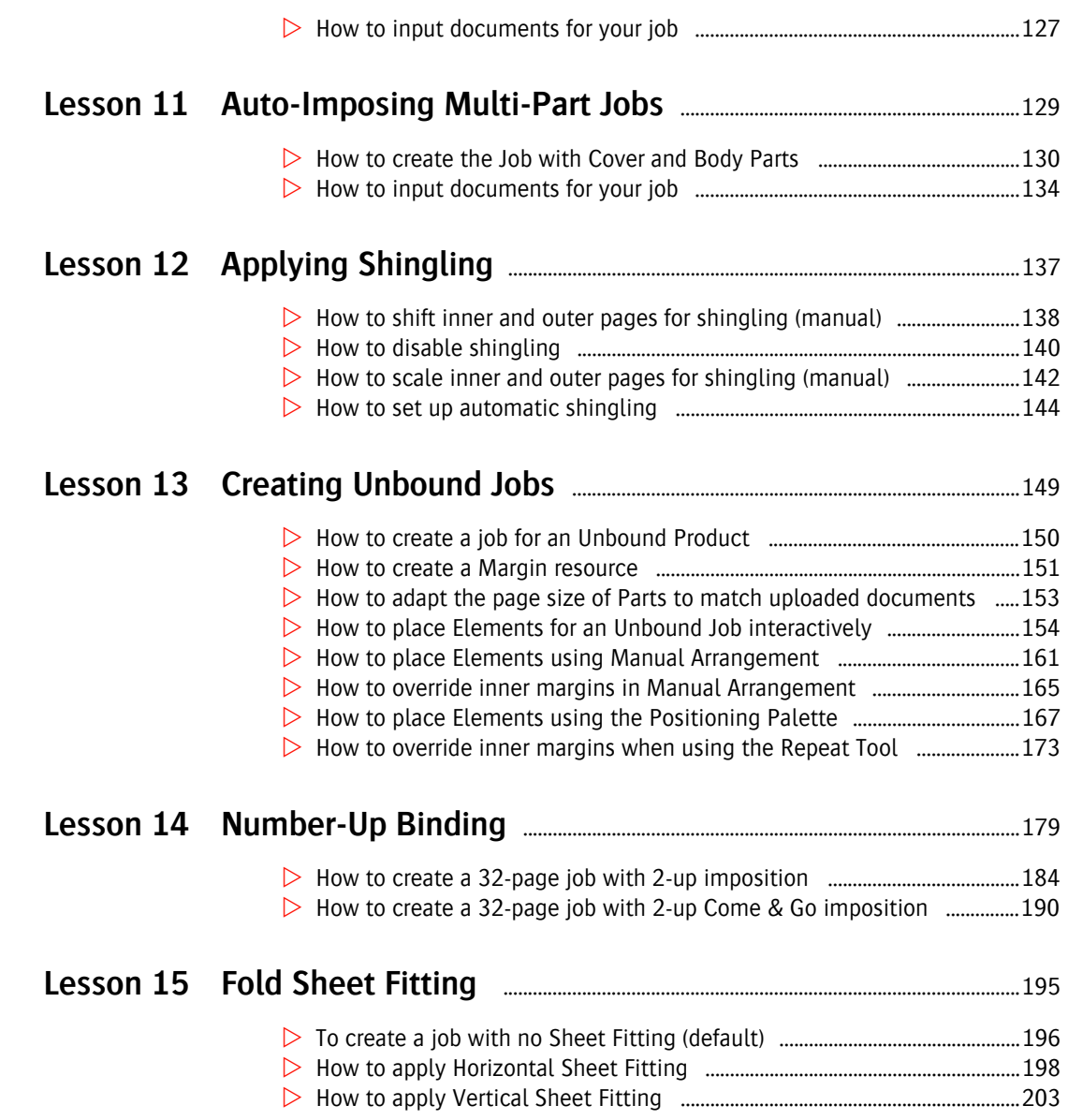

ш

5

#### **This tutorial is only a preview of the full basic tutorial.**

If you would like to obtain the full version of this tutorial or a training on this subject, please contact your local Agfa sales or service representative. Worldwide addresses of our local Agfa representatives can be found on our Agfa Graphics website: [http://www.agfagraphics.com/global/en/maings/about\\_us/](http://www.agfagraphics.com/global/en/maings/about_us/worldwide/index.jsp) [worldwide/index.jsp](http://www.agfagraphics.com/global/en/maings/about_us/worldwide/index.jsp)

## **About This Tutorial**

In this Tutorial you learn how to create a variety of basic imposition jobs with :Apogee Impose, first in interactive mode and subsequently in automatic mode with the Auto Impose feature.

## **Tutorial Objectives**

This Tutorial is divided into a series of lessons. In these lessons, you will learn how to:

- create basic imposition jobs with the default resources
- edit and place text marks and a colorbar
- create custom Folding Schemes
- review Press Sheet Layout Rules and Binding Options
- **a** assign multiple Fold Sheets to a Press Sheet
- $\blacksquare$  place marks using layers
- $\blacksquare$  use the Auto Impose feature to apply impositions automatically
- impose multi-part jobs
- apply shingling
- create an unbound job and fill a Press Sheet with different elements
- create number-up jobs, including Come and Go
- $\blacksquare$  redistribute unused space on a Press Sheet

## **Who Should Follow this Tutorial**

This tutorial has been prepared for Administrators and Operators who want to learn about the :Apogee Impose module by performing step-by-step procedures.

### **Before You Begin**

You will need the following sample files which are provided with your :APOGEE Prepress installation:

- Apogee Automate 4Pages.pdf
- Apogee Control 4Pages.pdf
- Apogee Manage 4Pages.pdf
- Apogee Render 4Pages.pdf
- ApogeePrepress Brochure.pdf
- ApogeePrepress Brochure\_A5.pdf
- □ BusinessCard.pdf
- □ Compliments.pdf
- □ TableCard.pdf
- □ Datasheet.pdf

**NOTE:** While working through the lessons in this Tutorial, do not forget to replace **studentname** with your own name in the Administration tab.

Open the Preferences and change the display units to **mm** and set the access level to **Administrator**.

### **Duration**

You will need approximately 30 minutes to complete each lesson.

## **Contact Us**

Agfa welcomes your suggestions, questions or comments about this documentation. You can send e-mail feedback to: *ApogeeX@agfa.com*.

## **Using the Online Help**

:APOGEE Prepress includes context-sensitive Online Help. This is a reference that offers you both theoretical information on all topics and links to relevant procedures.

When :APOGEE Prepress is running, you can access the Online Help by doing one of the following:

- Press **F1**
- Choose **Help >** :APOGEE Prepress **Help**
- Context-click the icon or pane in the interface for which you want information and select **Help** from the context menu. The relevant Online Help page for this item appears.
- Some dialog boxes have a question mark button (?) to open the Online Help.

The :APOGEE Prepress Online Help also contains overviews of all icons, shortcuts and variables that are used throughout the application.

#### **To view and print the icon, shortcut and variable overviews**

**1** Choose **Help > Icons**.

A new Help window opens, containing an overview of all icons.

**2** Click the **Print** button in the top right corner.

You can use the printed version of the Icon Overview as a Quick Reference Card. It is recommended to print the overview on a color printer.

You can use this same procedure to view and print the Keyboard Shortcuts and Variables overviews.

**NOTE:** Some Tutorials are also available in HTML format. Choose **Help > Tutorial**.

## **Keyboard Conventions**

All key names are shown in capital letters. For example, the Control key is shown as CTRL.

Keys are frequently used in combinations or sequences as shortcut keys. For example, SHIFT+F3 means to hold down the SHIFT key while pressing F3.

## **Mouse Conventions**

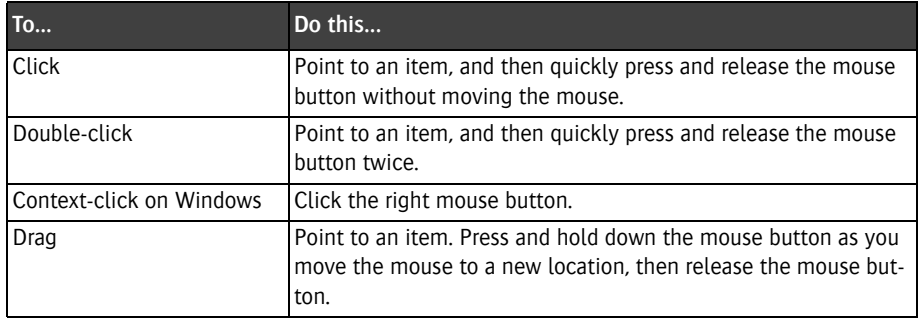

## **Related Documentation**

The following documents can be referred to for more information:

- :APOGEE Prepress Online Help
- :Apogee Impose Reference Guide
- :APOGEE Prepress Tutorials
- :APOGEE Prepress Installation Guide
- :APOGEE Prepress Licensing Guide

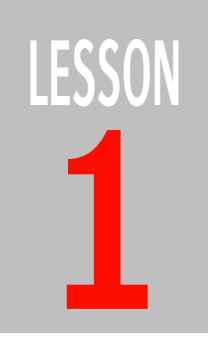

## **1 Creating a Basic :Apogee Impose Job**

In this lesson you create a basic :Apogee Impose job using the resources and rules installed by default.

First you will make a new job with a Product consisting of one part and then edit the imposition in the main imposition windows: the Product view and Press Sheet view.

The following job will be created:

- $16$  A4 pages
- nested for saddle-stitching
- Product with 1 Part
- 1 Press Sheet

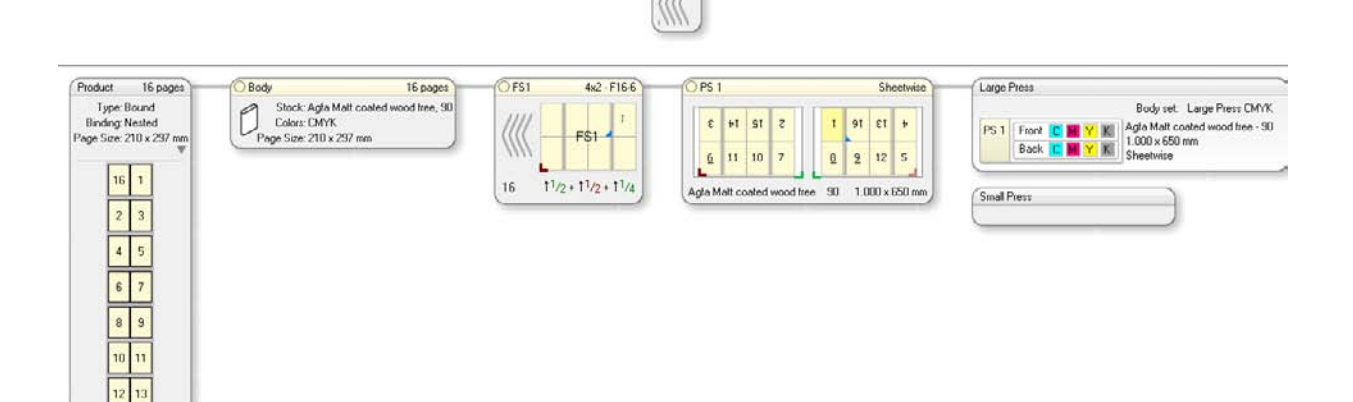

14 15

#### **How to create the Job and Product**

- **1** Create a new Job Ticket by choosing **File > New from Templates** and then the Apogee Impose template from the Tutorial category.
- **2** In the Quick Fill pane, enter:
	- $\Box$  Order number: studentname-impose-0001
	- Job Name: basic
	- Number of Pages: 16
- **3** Click **Open**.

The Job Ticket opens in the **Product** tab because the Impose Task Processor is set to **Apogee Impose**.

At this stage you will see an error notification indicating that there are 2 problems with the Job Ticket.

**4** Click the error icon to open the Problem Report.

The Product Definition and the Press Sheet Layout are both incomplete.These errors will be resolved after the Product has been defined in the following steps.

**5** Close the Problem Report and go to the **Product** tab to complete the Product for this job.

Some fields are in red because they are required in :Apogee Impose mode and this template job is set for :Apogee Impose. If the job is in another mode, these fields would be blue because the Product has not been defined.

**6** Click in the Product drop-down list and select **Bound Nested Matt Coated A4**.

This is a predefined Product definition for a bound, saddle-stitched product whose final size will be A4 and which is to be printed on matt coated paper.

In the Product pane, the settings for the Part are now changed to those of the predefined Product definition and they are now displayed in black and no longer in red.

**7** In the Imposition pane, choose **Center Bottom** from the Press Sheet Layout drop-down list.

This option positions the Fold Sheet in the center of the Press Sheet and aligned along the bottom.

The error icon is no longer displayed.

#### **How to edit the imposition**

**1** Now that the Product is defined, click the **Edit Imposition** button.

The main imposition window, or **Product view**, is displayed.

In the **Assembly** pane at the top you can see that the Product consists of 1 Fold Sheet:

 $\Box$ FS1

- $\Box$  16 pages
- $\Box$  nested assembly indicated by the nested icon

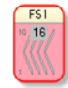

In the Product pane below you see the other settings for the Product:

- $\Box$  in the Product node: bound, nested, A4
- $\Box$  in the Part node: Body part, stock, weight, printing colors

The Fold Sheet node has a red outline, indicating that no folding scheme has been chosen yet.

**2** Click in the Folding Scheme drop-down list in the top right corner of the **Fold Sheet** node and choose **F16-6 (4x2)** which is for 4 by 2 pages.

The outline of the Fold Scheme node is now blue indicating that a scheme has been selected and you see the following information in this node:

- Fold Sheet name: FS1
- $\Box$  Folding Scheme:  $4 \times 2 F16-6$
- $\Box$  Number of pages: 16
- $\Box$  Folding Sequence: up  $1/2 +$  up  $1/2 +$  up  $1/4$

The node also indicates:

- $\Box$  the lowest page number on the Fold Sheet
- $\Box$  the Fold Sheet Lay (red corner icon)

**3** Click once in the **Press Sheet** node which is next to the Fold Sheet node.

Here you see how the Fold Sheet is positioned on the Press Sheet and the size of the Press Sheet (1000 x 650 mm).

**NOTE:** The smallest press sheet size on which the Fold Sheet fits is selected automatically by :Apogee Impose.

The node also indicates:

- $\Box$  the Sheetwise workstyle
- $\Box$  Front and Back of the Press Sheet with page numbers
- $\Box$  the Fold Sheet Lay (red corner icon)
- $\Box$  the Press Sheet Lay (green corner icon)

The Press Sheet also contains an error.

**4** Click the red error icon in the bottom right corner to open the Snag List.

The error indicates that a Press has not been assigned.

**5** Close the Snag List.

#### **How to define the Press for an imposition job**

 In the Product view, click in the Press Sheet node title bar (PS 1) and drag the Press Sheet to the Large Press to assign the Press Sheet to this press.

The Press Sheet turns blue with a Parameter Set automatically selected. Now that the Press Sheet has been assigned, all the nodes, from Product to Press, are connected with a grey line and error indication is no longer displayed.

You will now open the Press Sheet view to examine the Press Sheet in more detail.

#### **How to browse the Press Sheet view**

**1** In the Product view, double-click the title bar of the Press Sheet node PS1 or one of the two sides.

The Press Sheet view is displayed.

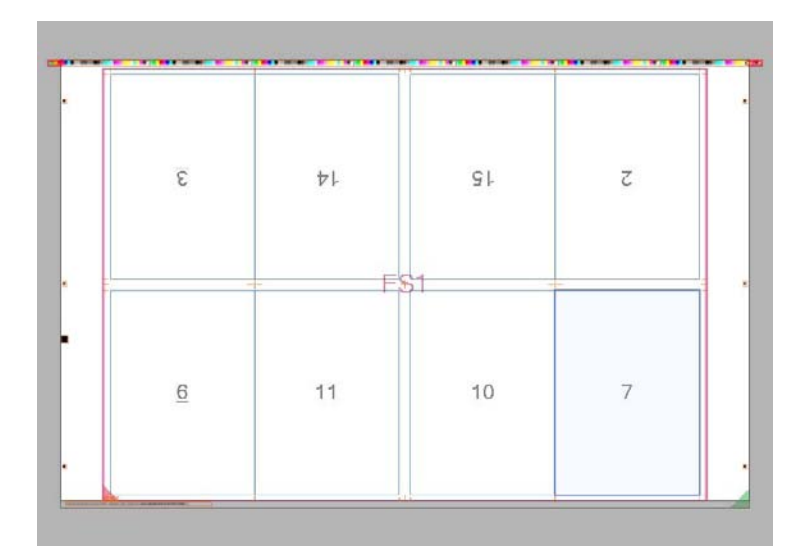

**2** Click in the outer, white area to select the **Press Sheet**.

The whole Press Sheet is highlighted in light blue.

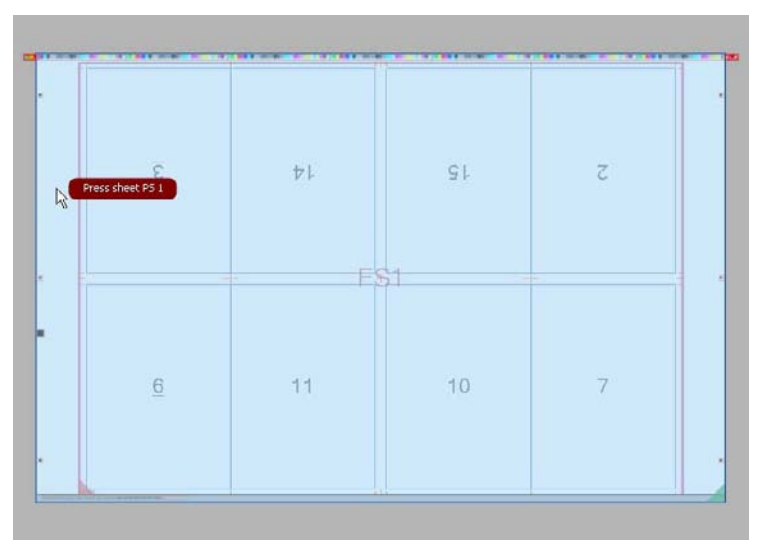

**3** Click the next inner box and then choose **FS1** on PS1 to select the **Fold Sheet**.

г

**TIP:** Click any of the red balloons to select a component that may be on top or under the selected component.

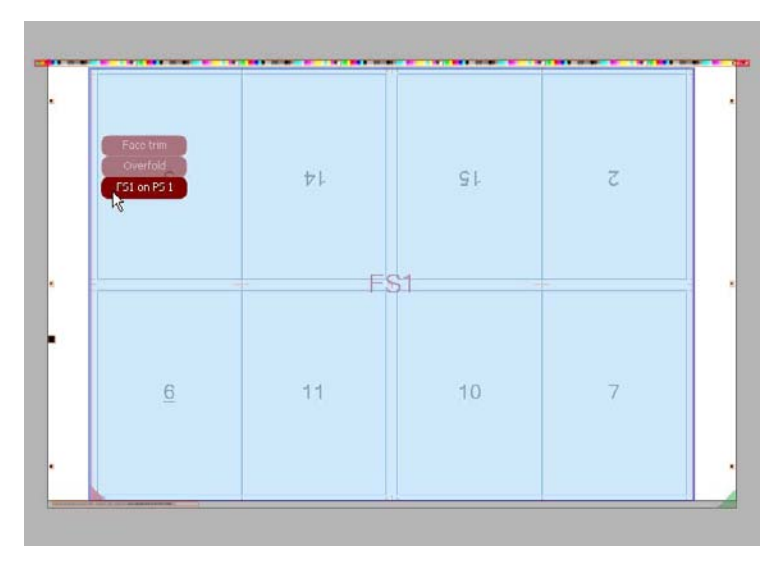

The Fold Sheet is highlighted in light blue and you see that it is centered along the bottom edge of the Press Sheet, as specified in the Press Sheet Layout rules in the Product tab.

**4** Click an individual page to select a **Page**.

The Page is highlighted in light blue.

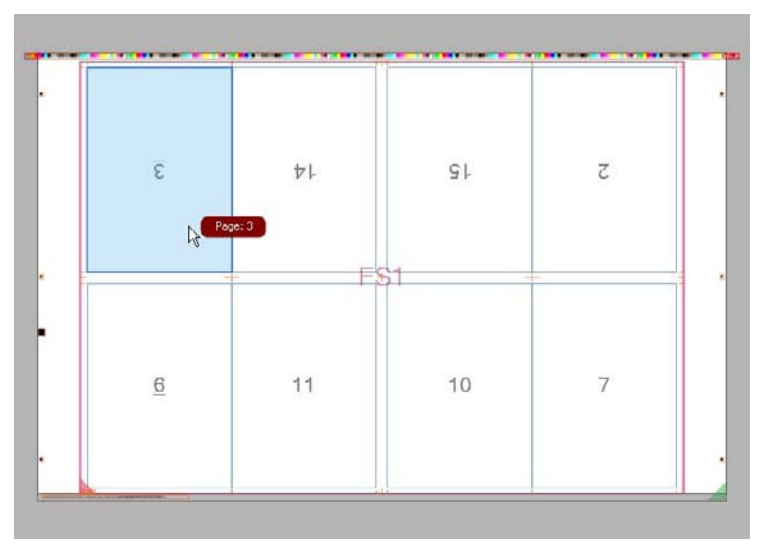

**5** Now increase the zoom factor so the Press Sheet fills your screen and you can take a closer look at the various elements on the Press Sheet:

**TIP:** Zoom in or out of the Press Sheet using the zoom tool in the Toolbar. Alternatively, if you have a mouse with a wheel, Press CTRL and roll the wheel.

 $\Box$  colorbars

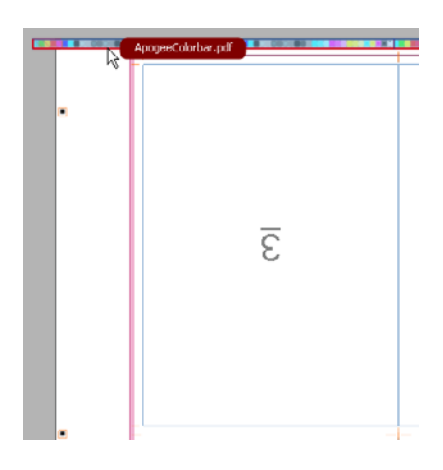

 $\Box$  Page Crop Marks for individual Pages

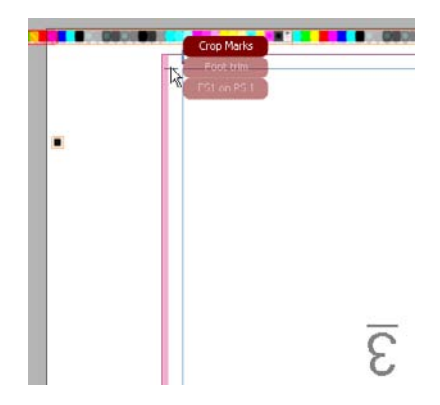

 $\Box$  Fold Line Marks that indicate where the book signature will be folded

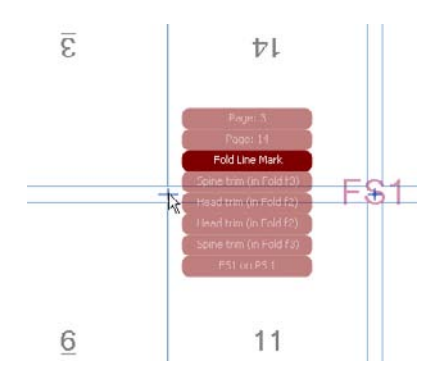

г

 $\Box$  A Text Mark which has been added automatically and resolved as much as possible

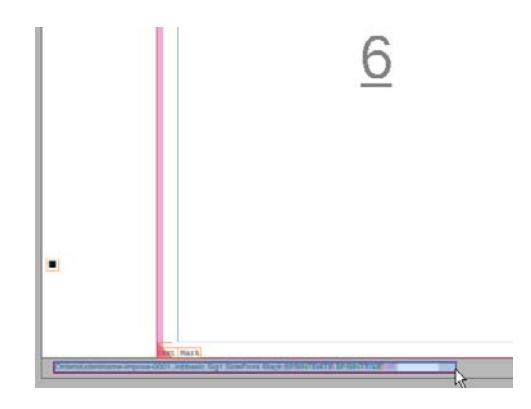

 $\Box$  Fold Sheet Lay: the red triangle in the bottom left corner

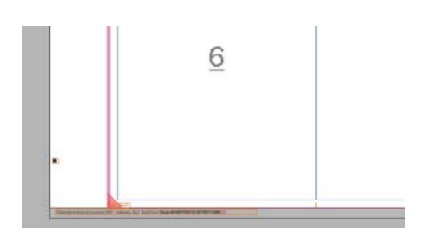

**How to use the View Options palette**

You can use this palette to check the Press Sheet rule-ups in more detail and to resolve conflicts.

**1** Click the Show/Hide View Options button in the Toolbar or choose Window > View Options to show the **View palette**.

The View palette is displayed.

**TIP:** The Press Sheet view palettes can be switched on and off with buttons in the toolbar or from the View menu.

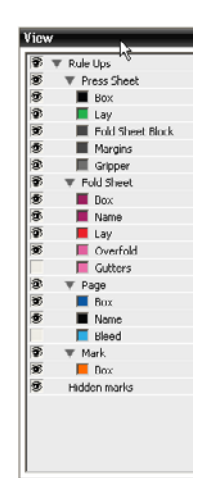

- **2** Double-click the color patch for the Gripper and change the color to yellow by selecting the yellow color patch.
- **3** Click OK.

The Gripper is now yellow and more visible.

**NOTE:** These colors will be used for all :Apogee Impose jobs that you open with this Client.

**4** Close the View palette and click the **Product button** in the Toolbar to return to the Product view.

Product

#### **How to use the Inspector**

**1** Click in the Large Press node and show the **Inspector** by clicking the **i** button in the Toolbar.

**TIP:** Use CTRL+I to open the Inspector or click the button in the Toolbar.

i

You can see the Gripper is 11 mm.

**2** Now click in the title bar of Press Sheet 1 (PS 1) and see how the settings are displayed for PS 1.

It's recommended to have the Inspector visible when working in the Imposition windows. It allows you to inspect and change the settings for the selected node.

**3** Click the Fold Sheet in the PS 1 node.

г

The Inspector shows the setting for the Fold Sheet on PS 1. Notice how the selected pages are indicated in grey in the Product node.

**4** Click a Press Sheet side (outer most box) in the PS 1 node.

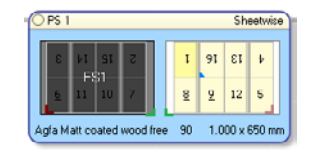

The Inspector shows the setting for the Front Side on PS 1.

**5** Click the FS1 in the Fold Sheet node.

The Inspector shows the setting for the Fold Sheet.

**6** In the Inspector, click the grey arrow next to the node name to highlight the selected node.

#### **How to save your changes to the imposition**

 In the Product view, save your changes to an imposition by clicking the **Close** button and then **Yes** in the confirmation window.

You return to the Product tab of the Job Ticket Editor and 1 Production Set has been added in the Imposition pane.

**NOTE:** If you click the Submit Job button, you submit the job and go to the Jobs Window.

#### $\triangleright$  How to complete the job set-up

A few more settings are required before submitting the job.

**1** Select the **Plan** tab.

In the Production Plan, the Large Press has been selected for the Generic Press. This is the result of the imposition set-up performed with :Apogee Impose.

- **2** In the Generic Press settings, select the **Type** tab and you see the following settings as defined with :Apogee Impose:
	- $\Box$  Sheet lay: right
	- Gripper width: 11 mm
	- $\Box$  Distance plate to sheet edge: 20 mm

You don't need to change anything here.

- **3** Select the correct plate size and imaging size for the **TIFF Platesetter** Output and Imaging:
	- **Parameter set: 1130 x 907**
- **4 Submit** the Job Ticket.

#### **How to process documents for your job**

- **1** Drag and drop the following PDF files onto the job you just created in the Jobs List or in the Page Store in the Pages tab:
	- Apogee Automate 4Pages.pdf
	- Apogee Control 4Pages.pdf
	- Apogee Manage 4Pages.pdf
	- Apogee Render 4Pages.pdf
- **2** In the Pages tab, wait until the documents are uploaded and drag them to the Run List.
- **3 Submit** the Job and check how the files are rendered in the Results tab.
- **4** Open PS 1 Front in **Raster Preview**.
- **5** Open the Rules Ups palette (Window > Palettes) and select the **Expected Page Size** and **Press Sheet Size**.

You see the following:

- $\Box$  The Press Sheet width is less than the available plate width.
- $\Box$  At the bottom, the Press Sheet is offset 20 mm from the edge of the plate as defined by the 'Distance plate to sheet edge' setting.

**6** Close Raster Preview.

Congratulations, you have completed this tutorial lesson.

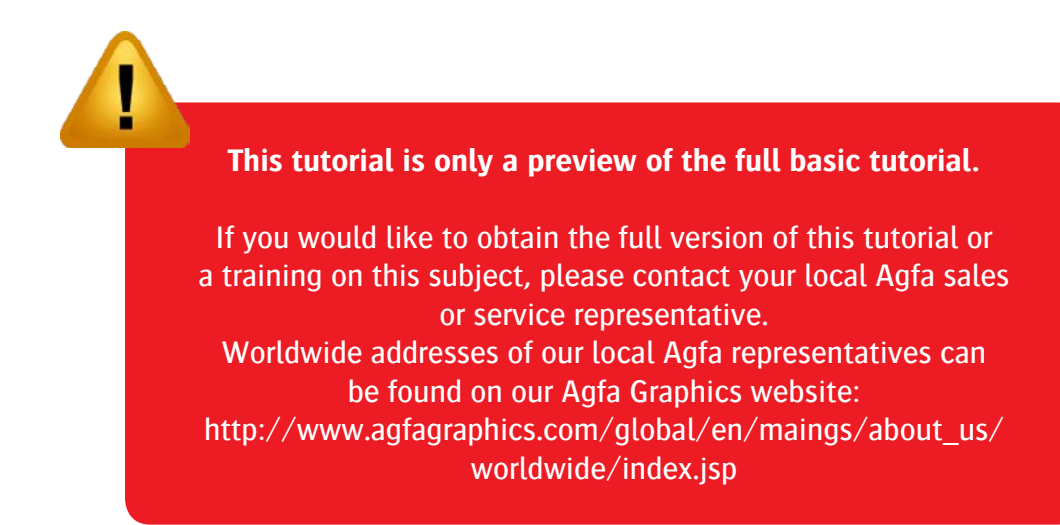

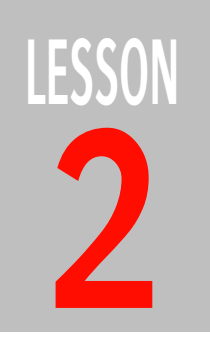

## **2 Introduction to Marks**

In this lesson you learn how to place a Text Mark manually on a Press Sheet and edit the setting for a colorbar File Mark. You will briefly look at the Mark Engraver resource and see how Marks are organized in Mark Sets.

You will create/edit the following Marks:

- Run List page numbers as Text Marks in the gutters
- a colorbar File Mark

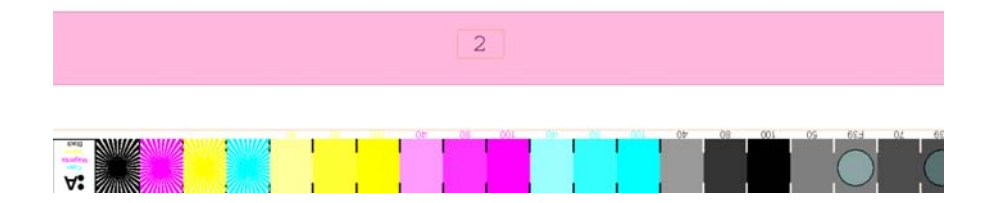

24

#### **How to place a Mark Set manually**

- **1** In the Jobs List, context-click the Basic job that we created in a previous lesson.
- **2** Select **Edit Imposition** to open the Product view imposition window.
- **3** Double-click the **PS 1** Press Sheet to open the Press Sheet view.
- **4** Zoom into the bottom left corner of the Press Sheet.
- **5** Open the **Marks palette** by clicking the button in the toolbar.

 $\ddot{\phi}$ 

The Marks palette is displayed with three categories of marks:

- □ Page
- $\Box$  Fold Sheet
- $\Box$  Press Sheet
- **6** Select the **Page Text Mark** icon and drag it onto the bottom of Page 6.

The Inspector opens, displaying the settings for the mark.

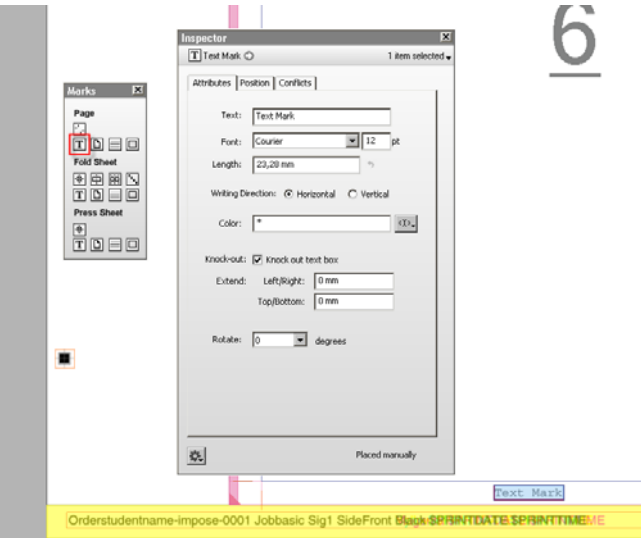

You can now enter the actual text for your Mark, which will be the page number generated by a variable.

**7** In the Attributes tab, delete 'Text Mark' and type 'page' in the **Text** box:

**TIP:** Select a job and press CTRL+SHIFT+Enter to jump to the imposition Product view.

As you type, all the available variables that contain 'page' appear in the dropdown list.

- **8** Scroll down to the bottom of the list using the arrow and select:
	- □ \$page.rlpage

This variable is added to the Text box and will generate the Run List page number.

- **9** Change the font size to 8 pt. Do not change the other options in the Attributes tab and select the **Position** tab to set the position of the Mark relative to a Page.
- **10** As **Anchor Point**, choose the top centre position (T) and for **Target** choose:
	- □ Reference: Page
	- $\Box$  Horizontal: 0 mm, Right of Center
	- $\Box$  Vertical: 2 mm Below Bottom Edge

The position of the mark changes immediately as you modify these settings.

**NOTE:** The initial values for Vertical and Horizontal depend on where you dragged and placed the mark on the Press Sheet.

**11** Zoom into the mark to see the actual content of the mark.

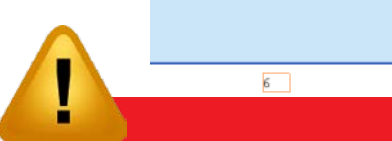

#### **This tutorial is only a preview of the full basic tutorial.**

**12** Zoom out of the Press Sheet so it fits into the window again by clicking the If you would like to obtain the full version of this tutorial or **13 Click the Conflicts tab to service representative.** Worldwide addresses of our local Agfa representatives can **brace the settings as is found on our Agfa Graphics website:** a training on this subject, please contact your local Agfa sales [http://www.agfagraphics.com/global/en/maings/about\\_us/](http://www.agfagraphics.com/global/en/maings/about_us/worldwide/index.jsp) [worldwide/index.jsp](http://www.agfagraphics.com/global/en/maings/about_us/worldwide/index.jsp)

**TIP:** The variables in :Apogee Impose have a different structure than the other :APOGEE Prepress variables. Refer to the Online Help for a list of the variables.

**TIP:** Page Mark settings are similar to the Mark settings in the Border resource.

folding lines and the lowest page (p. 1) is now on top of the folded book signature.

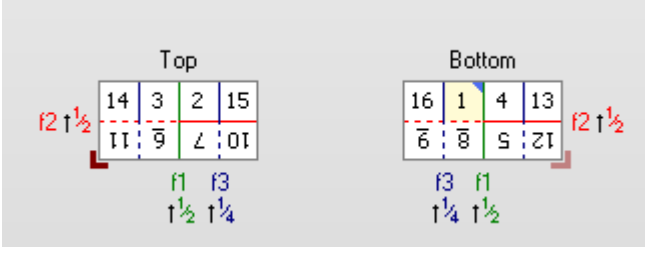

The Binding Edge and the location of the pages have changed. In other words, you can have 2 different Folding Schemes with the same Folding Sequence.

**5** Click the **Save** button to save your changes to the new Folding Scheme.

Your new Folding Scheme is added to the end of the list.

**6** Close the Folding Scheme resource.

#### **How to apply a Folding Scheme to a job.**

- **1** In the **Jobs** window, duplicate the **Multiple Press Sheets** job you created in a previous lesson and change the details as follows:
	- $\Box$  Order number: studentname-impose-0004
	- $\Box$  Job Name: Custom Folding Schemes
- **2** In the Product tab, choose Edit Imposition.

The Product view opens and you see that all the Press Sheets have the same Folding Scheme selected: F16-6, with a 'Head to Head' page arrangement.

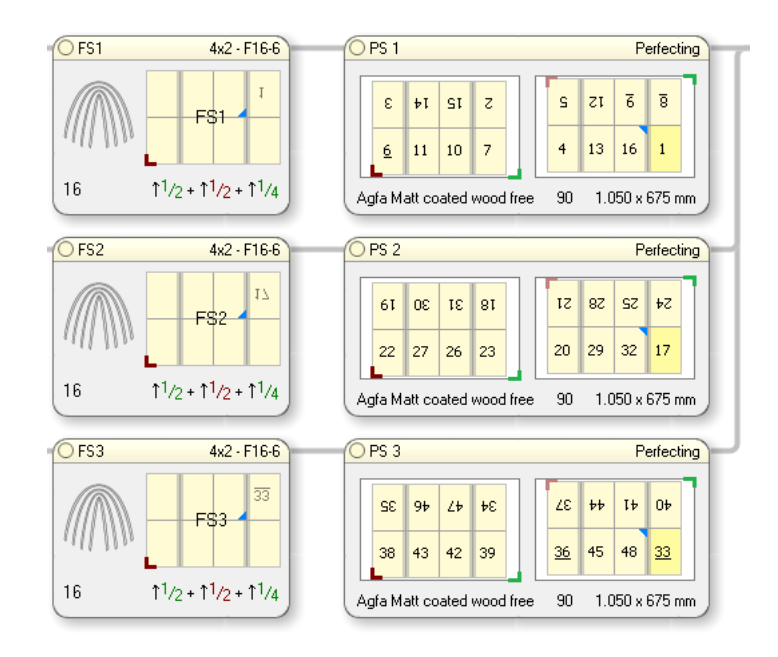

- $\Box$  The top page of the folded book signature (blue triangle) is on the Back of the Press Sheet
- $\Box$  The lowest page number (bright yellow) is also on the Back
- $\Box$  In the Fold Sheet node, the lowest page is wrong-reading, again indicating that the lowest page number is on the Back of the Press Sheet

This means that after printing the Back of the Press Sheet, the lowest page is on the top of the sheet and you need to turn the sheets before starting the folding process.

**3** In the first Fold Sheet node (FS1), choose the **F16-6 F2F** Folding Scheme you created previously, from the drop-down list.

Notice how the page arrangement changes to **Foot to Foot** with the page that is on top after folding and the lowest page number on the Back of the press sheet.

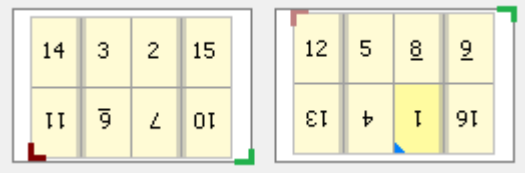

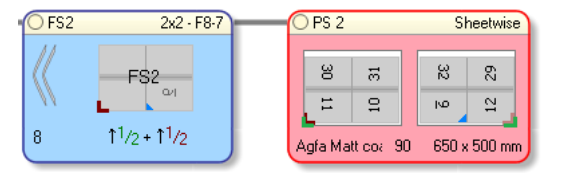

However, we want to use the same Press Sheet size for the Large Press.

- **6** In the Press Sheet node, choose the following size:
	- $\Box$  1000 x 650 mm
- **7** Drag the Press Sheet on to the Large Press

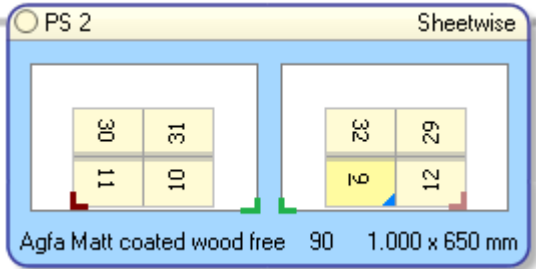

The Fold Sheet is now assigned to a large Press Sheet and to the Large Press but we are not using the maximum available space on the Press Sheet. This will be remedied by repeating the same Fold Sheet on the Press Sheet and consequently reducing the press run length for this book signature by 50%.

#### **How to repeat the same Fold Sheet on a Press Sheet**

Repeating the same Fold Sheet on a larger Press Sheets reduces the press run length.

- **1** Click FS2 in the PS2 Press Sheet node and then click the **Rotate Counterclockwise** button in the toolbar to rotate the Fold Sheet on the Press Sheet.
	- $\overline{P}$

**NOTE:** The Rotate buttons are only activated when you select a Fold Sheet on a Press Sheet.

**2** Drag the FS2 Fold Sheet from the FS node on to the PS2 Press Sheet.

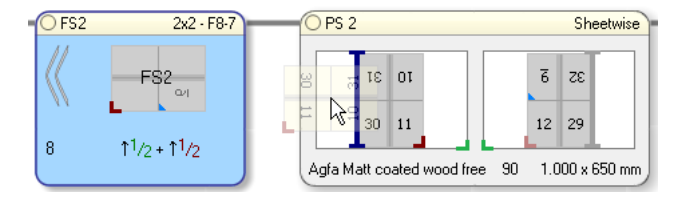

The Fold Sheet does not have the correct orientation to be placed next to the Fold Sheet which is already on the Press Sheet.

**3** To rotate the Fold Sheet while dragging it on the Press Sheet, press the space bar.

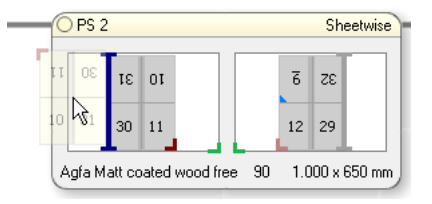

You can release the mouse button and the second instance of FS2 is placed next to the first instance of FS2 on PS.

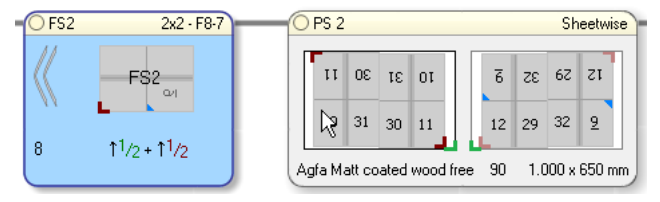

Alternatively, you can use the Repeat Tool to achieve the same results.

- **4** Press CTRL+Z to undo the previous actions so you only have one instance of the FS2 Fold Sheet on the Press Sheet.
- **5** Select the Repeat Tool in the toolbar ...

體

... and select the FS2 Fold Sheet on the PS2 Press Sheet.

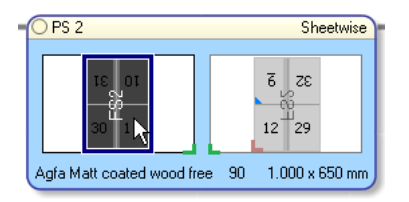

**6** Hover over the blue border to reveal a blue arrow.

Inspect the other side of the Press Sheet with the Light Table tool and you see that the color patches change position because the content of the mark is not mirrored.

**8** Now select the **Mirror Content on back** check box.

Inspect the other side of the Press Sheet with the Light Table tool and you see that the color patches no longer change position which means the content of this mark has been mirrored on the other side of the Press Sheet.

**9** Clear the **Mirror Content on back** check box again to reset the mark.

#### $\triangleright$  How to clip marks

You may want to clip a mark, for example so it does not run off the Press Sheet. We'll look at the line marks you created earlier to explain this.

**1** Select the **solid** line and review the settings in the Position tab of the Inspector.

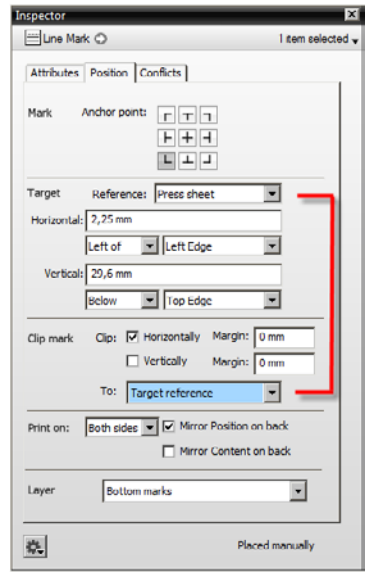

The default reference for clipping is the **Target Reference** used to position the mark, in this case the Press Sheet. The Horizontal Margin is set to 0 mm.

**2** Select another component, e.g. a Page, to see the clipping margin.

The solid line aligns with the edge of the Press Sheet because it is set to 0 mm.

**3** In the **Clip Mark To** drop-down list, choose **Fold sheets block** to change the reference point for clipping the mark.

**NOTE:** The area of the Fold Sheets Block is the same as the area of the Fold Sheet if you only have a single Fold Sheet on your Press Sheet.

**4** Select another component, e.g. a Page, to see how the clipping margin has changed

The solid line now aligns with the Fold Sheet Block.

**5** Change the reference for clipping and the horizontal margin for the other two line marks:

for the **register** line mark:

 Clip Horizontally with Margin 10 mm and in the **Clip Mark To** drop-down list, choose **Fold sheets block**: this means the mark is clipped 10 mm from the edge of the Fold Sheets Block.

for the **dashed** line mark:

 Clip Horizontally with Margin -10 mm and in the **Clip Mark To** dropdown list, choose **Fold sheets block**: this means the mark extends 10 mm beyond the width of the Fold Sheet Block.

This is how the three lines should be displayed:

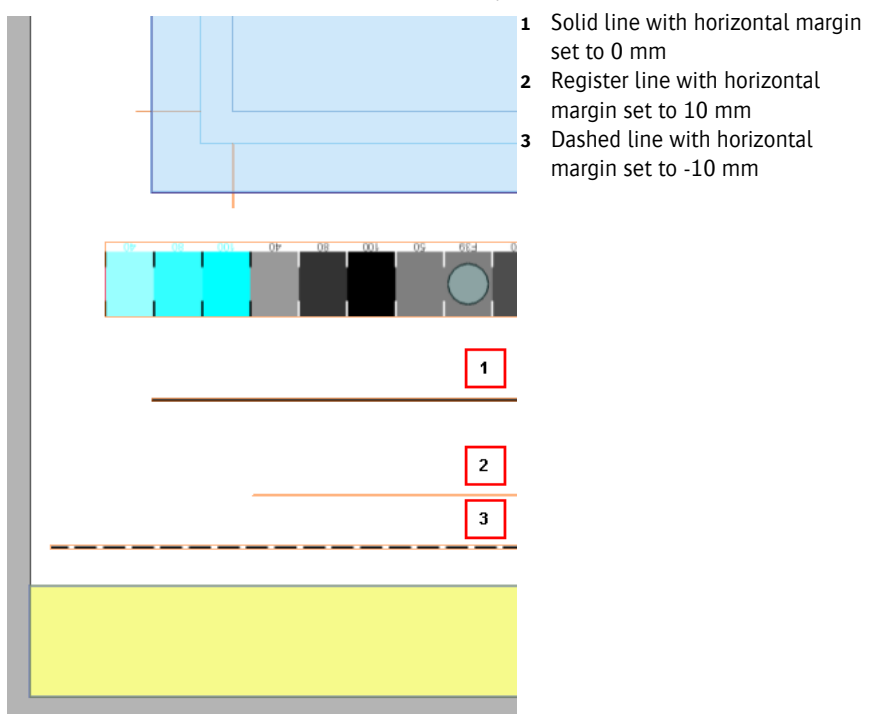

**TIP:** Show/hide Hidden Marks in the View palette to better view the clippings.

#### **How to create Mark Sets for placing different colorbars**

With this procedure you create a Mark Set that automatically places a CMYK colorbar on the Press Sheet of 4-color parts and one that places a grayscale colorbar on single-color parts.

**1** In the System Overview, open the **Marks resource** of the Impose task processor.

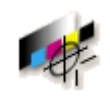

- **2** Click the **Import** button and browse to the following colorbar file:
	- □ ApogeeColorbar Gray.pdf

**NOTE:** This file is not provided but you can use a colorbar file of your choice.

- **3** Click **Open** to add this grayscale colorbar to your Marks resource list and then close the Marks resource.
- **4** Open the **Mark Engraver** and choose the **1000x650** Mark Set in the Press Sheet Marks category.

Take a closer look at this Mark Set:

- $\Box$  Condition: automatically applied when the Large Press is chosen
- **5** Select the ApogeeColorbar.pdf mark in the Marks column and in the **Attributes** tab you can see that this is a colorbar for CMYK jobs
- **6** Now select the **1000x650** Mark Set again and extend the condition so that the Mark Set is only applied for CMYK jobs; click the + button and add the following condition:
	- $\Box$  \$press\_sheet.side.process\_colors: can be selected in the drop-down list
	- $\Box$  equals
	- $\Box$  4

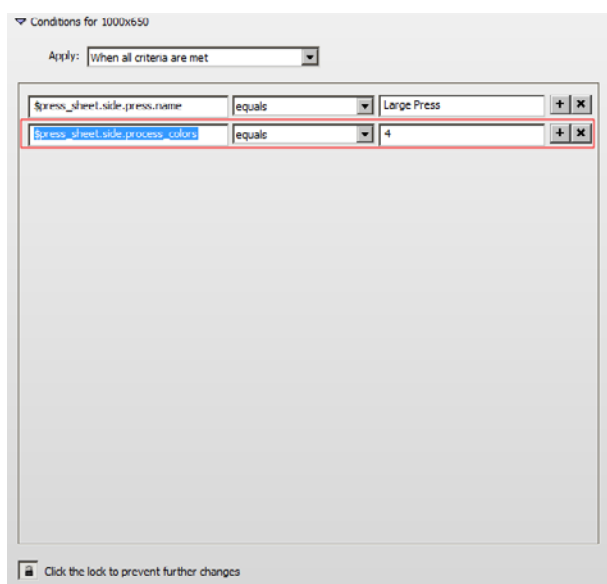

We now have a colorbar for the CMYK part of our job but we still need a grayscale colorbar for the gray body part.

**7** With the 1000x650 Mark Set still selected, click the duplicate button above the column and name the duplicate set **1000x650 Gray**.

For this Mark Set, set the second condition so it is used for parts to be rendered with one color:

- \$press\_sheet.side.process\_colors
- $\Box$  equals
- $\Box$  1
- **8** In the Marks list, highlight the ApogeeColorbar.pdf and on the **Attributes** tab, browse to the **ApogeeColorbar\_Gray.pdf** file you imported earlier in the Marks resource.

When you choose a number-up binding option, :Apogee Impose automatically flows the pages onto bindery signatures that consist of several book signatures. The number-up option you choose depends on your folding and binding equipment.

The bindery signature produced for a number-up imposition may contain identical book signatures (regular number-up) or different book signatures (Come & Go). In both cases, the bindery signatures are first folded, bound along a common edge, assembled, and subsequently cut to create multiple units of the same product.

With :Apogee Impose you can have 2 or 3 book signatures on a single bindery signature and also choose the page arrangement, Foot to Foot, or Head to Head. In addition, you can choose a reversed Come & Go binding if the lowest page of the book signature is not to be positioned along the closed, jogging edge of the signature.

You can create the Folding Scheme manually from a folding dummy or choose a standard folding sequence. In these lessons we use standard Folding Schemes.

1

1

Sheet.

**Regular 2-Up** The regular 2-up binding flows the same pages twice on a Fold Sheet, with identical pages side-by-side. In our lesson, each Fold Sheet uses a 16-page Folding Scheme to flow the pages into 32 cells.

8

8

1

1

16

1

16

16

16

1

1

 $\overline{6}$  $\overline{6}$  $\mathsf S$  $\zeta$ 8 Two identical book signatures on a single Fold • one signature borders **ZI**  $\overline{8}$ 6 6 S along the *closed edge* (indicated in red) • one signature borders  $13$  $(16)$ 16 1 along the *outer edges*

4

13

• identical pages are sideby-side

• Bindery signatures are assembled with the closed edge on the same side and bound along a common edge

• Identical products are cut from the bound and assembled bindery signatures

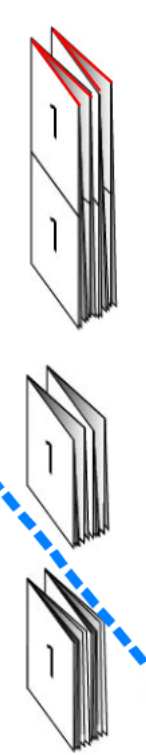

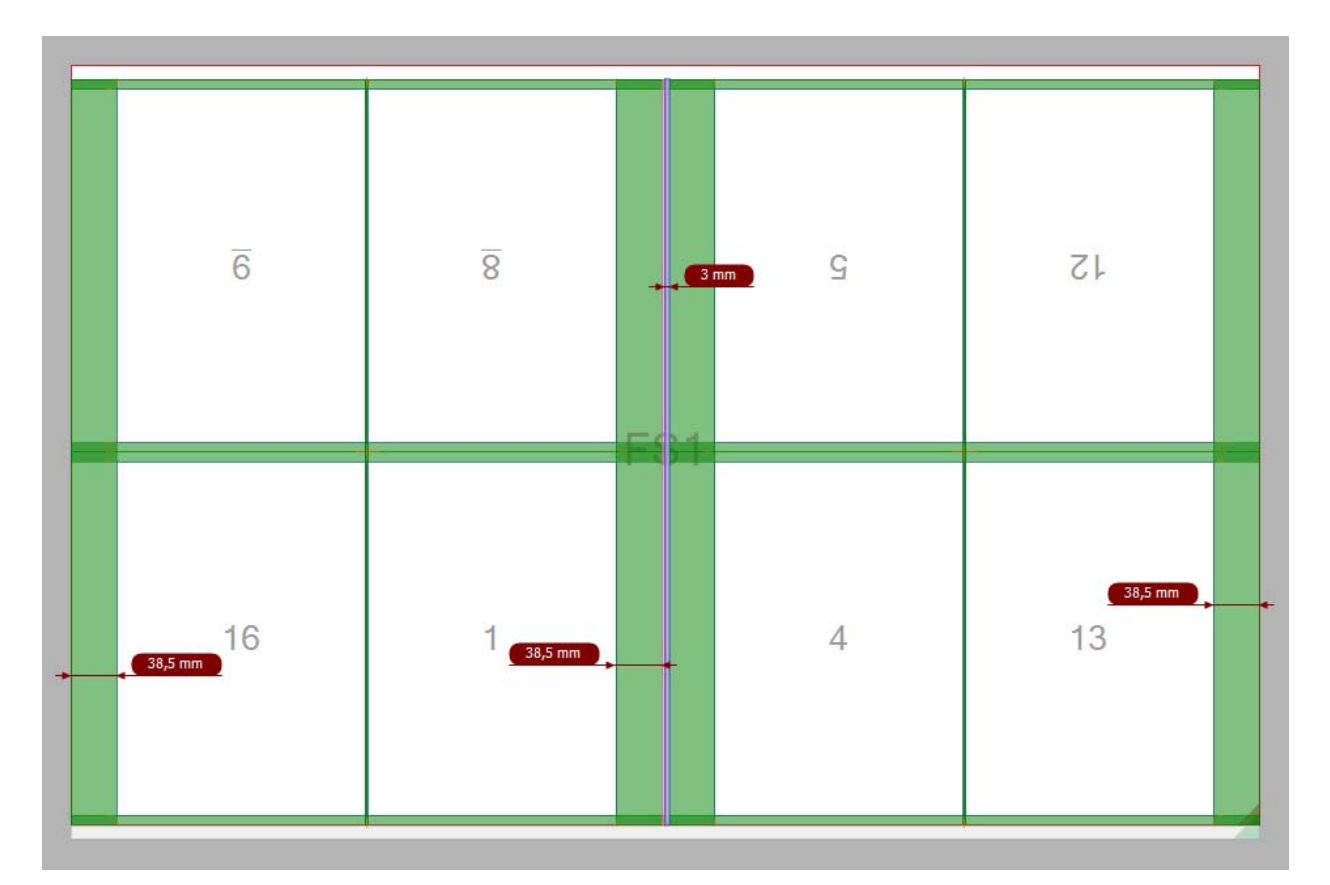

The width of the Face Page Trim Margins has now increased equally for all pages in order to fit the Fold Sheet on the Press Sheet.

The Face Page Trim Margins are now 38.5 mm in order to expand the Fold Sheet horizontally. The overfold lip size is now reverted to 3 mm because the maximum Face Page Trim Margin of 50 mm was not exceeded.

The left and right margins between the Fold Sheet and the Press Sheet edge are now 0 mm

:Apogee Impose Tutorial

#### **How to apply Vertical Sheet Fitting**

You will now redistribute the available margins at the top and bottom of the Fold Sheet in order to increase the Head and Foot trims for all pages.

- **1** Return to the Product view and in the Binding Options, set the Maximum Page Trim Margins as follows:
	- $\Box$  Spine: leave empty
	- $\Box$  Face: 50 mm
	- $\Box$  Head: 50 mm
	- Foot: 50 mm
- **2** In the **Sheet Fitting Strategy** pane, you can choose how you want the maximum values to be distributed vertically. Choose **Head and foot evenly**.

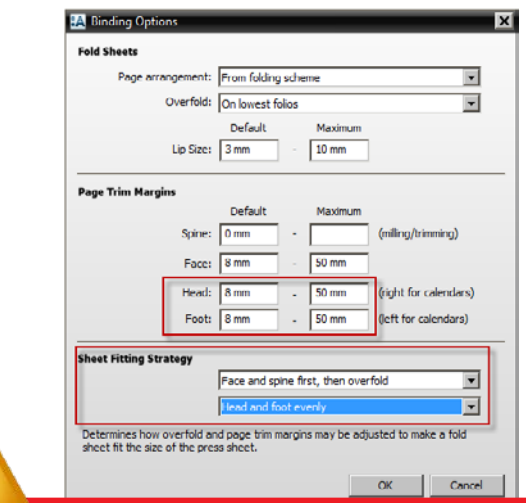

#### This tutorial is only a provious of the full basic tutorial This tutorial is only a preview of the full basic tutorial.

If you would like to obtain the full version of this tutorial or a training on this subject, please contact your local Agfa sales **4** With the Press Sheet selected, click the grey arrow in the Press Sheet Layout 2014 Worldwide addresses of our local Agfa representatives can  $\frac{1}{2}$  in the Indian alignment is still set that the Vertical Alignment is still set to center the Folder the Folder the Folder the Folder the Folder the Folder the Folder the Folder the Folder the Folder the Folder th [http://www.agfagraphics.com/global/en/maings/about\\_us/](http://www.agfagraphics.com/global/en/maings/about_us/worldwide/index.jsp) be found on our Agfa Graphics website: [worldwide/index.jsp](http://www.agfagraphics.com/global/en/maings/about_us/worldwide/index.jsp)